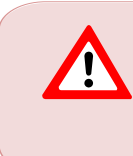

This support document is intended for users with an active VMware vSphere license. If you do not have a VMware vSphere license, you will need to purchase one to operate NETLAB+ until our team releases a version utilizing Proxmox.

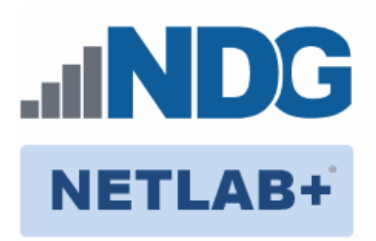

# **Remote PC Guide Series – Volume 2**

# **Installing and Configuring VMware vSphere 7.0**

**Document Version: 2022-02-14**

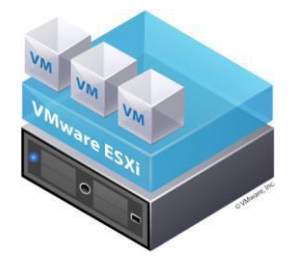

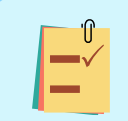

This guide will lead you through the process of adding remotely accessible PC or servers into your NETLAB+ equipment pods using the [VMware](http://www.vmware.com/) ESXi and vCenter virtualization products.

This guide is part of a multi-volume series, designed to provide you with the guidance needed to implement remote PCs on your NETLAB+ system. [Learn more about the Remote PC Guide Series.](http://www.netdevgroup.com/support/documentation/Remote_PC_Guide_Series_web.pdf)  See the **[Documentation Library](http://www.netdevgroup.com/support/documentation/)** for a list of all NETLAB+ guides.

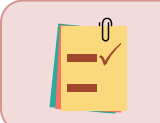

The details of this guide are specific to **vSphere version 7.0 with vCenter.**

Copyright © 2022 Network Development Group, Inc. [www.netdevgroup.com](http://www.netdevgroup.com/)

.

NETLAB+ is a registered trademark of Network Development Group, Inc.

VMware is a registered trademark of VMware, Inc.

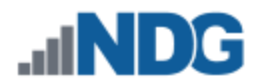

# **Contents**

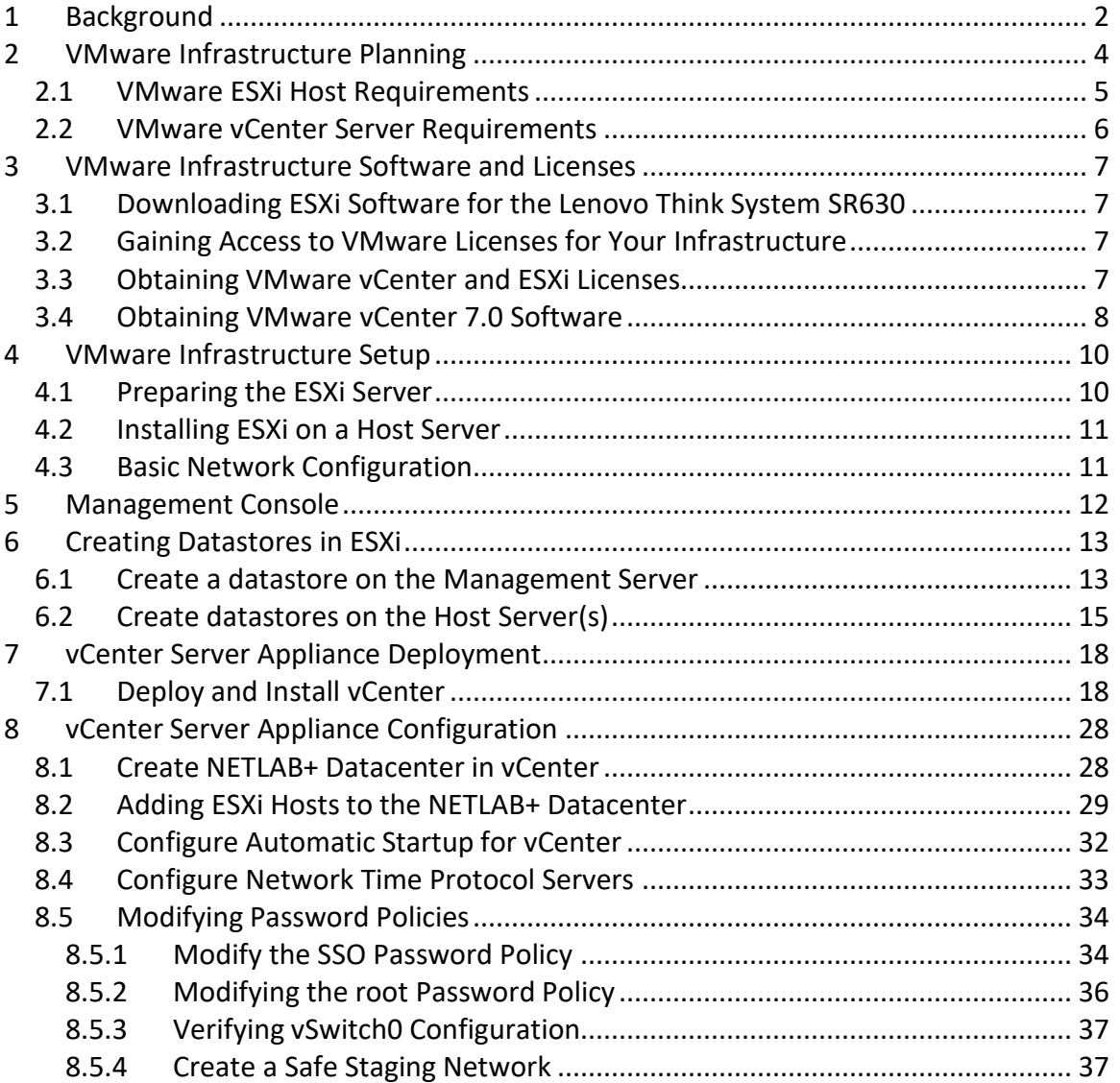

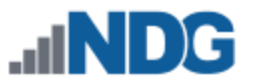

# <span id="page-2-0"></span>**1 Background**

NETLAB+ pod remote PCs and servers can be implemented using virtual machines running on VMware vSphere 7.0. This guide is designed to help you set up your virtual machine infrastructure for use with NETLAB+.

- This guide assumes you are familiar with the Remote PC concept behind NETLAB+. Please review the *[NETLAB+ Designated Operating Environment Guide](https://www.netdevgroup.com/support/documentation/netlabve/netlabve_designated_operating_environment_guide.pdf)* for information on the components required to configure a NETLAB+ system.
- This guide is designed to help you install and configure vSphere 7.0 for use with NETLAB+. You will be installing VMware ESXi 7.0 and a VMware vCenter 7.0 Server Appliance.
- This guide also assumes that you have configured the NDG supported servers, the Lenovo ThinkSystem SR630.

The basics of a NETLAB+ infrastructure consist of a NETLAB+ VE Appliance, Management Server, vCenter Appliance, and ESXi Host Server. The images that follow show two configuration options that illustrate how these all work together.

The following network topology is an overview of the Designated Operating Environment for NETLAB+ VE when configured behind a firewall DMZ (demilitarized zone).

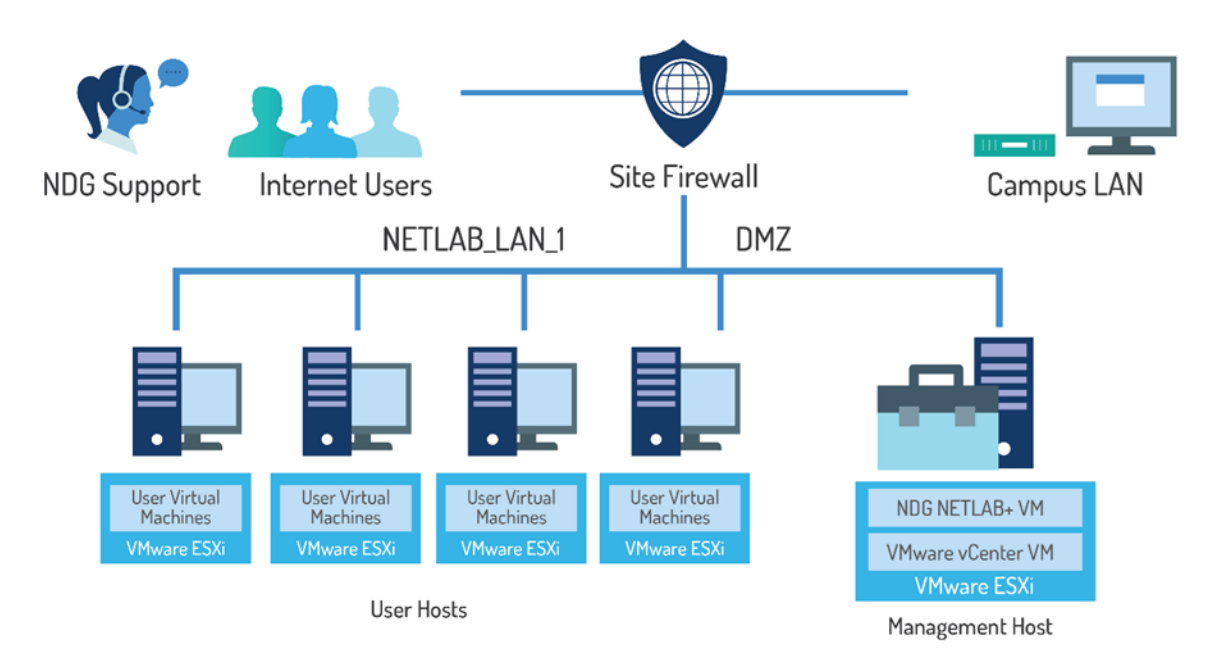

NETLAB+ VE Behind Firewall DMZ (demilitarized zone)

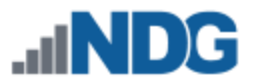

Management Host

### The following network topology is an overview of the Designated Operating Environment for NETLAB+ VE when configured through a campus LAN.

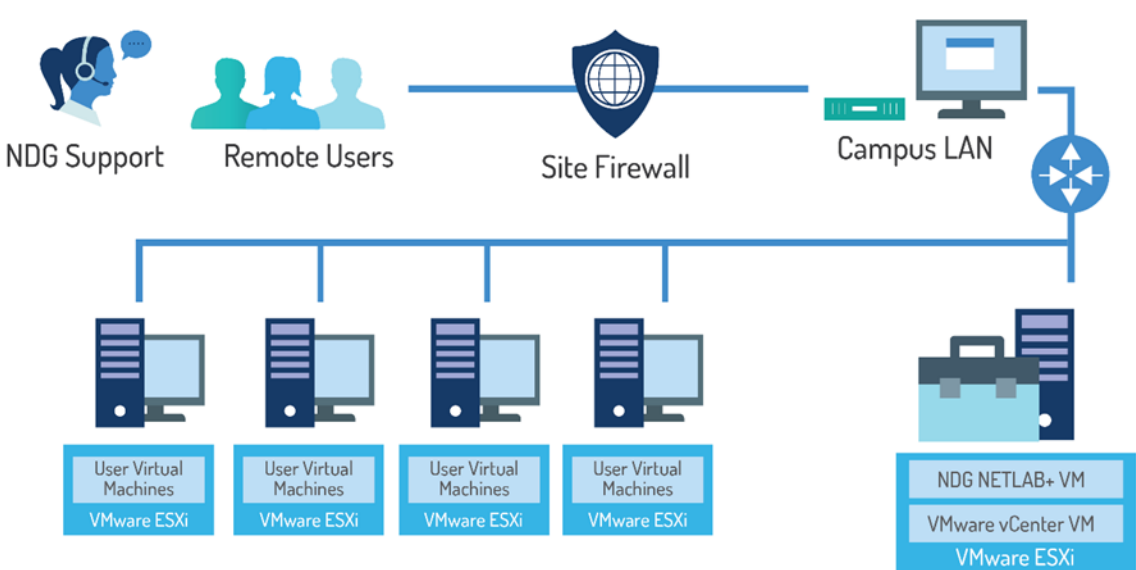

User Hosts

**NETLAB+ VE Through Campus LAN** 

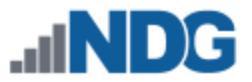

# <span id="page-4-0"></span>**2 VMware Infrastructure Planning**

There are two components to the VMware Infrastructure: (1) Physical VMware ESXi servers to host the virtual machines in your pods (2) VMware vCenter Server, which enables you to manage the resources of multiple ESXi hosts and allows you to monitor and manage your physical and virtual infrastructure.

Virtualization using ESXi is performed on separate physical servers, not included with NETLAB+ VE. You can interface with multiple ESXi servers for larger deployments. NETLAB+ VE integrates with VMware vCenter Server to assist the administrator with installing, replicating, and configuring virtual machine pods.

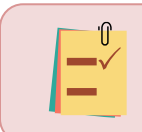

NETLAB+ VE is compatible with VMware ESXi version 7.0 and vCenter Server version 7.0.

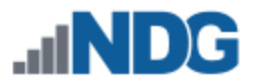

#### <span id="page-5-0"></span>**2.1 VMware ESXi Host Requirements**

Please refer to our host server specifications page for the latest information on recommended ESXi Host servers. Use the following link to get detailed requirements: [https://www.netdevgroup.com/support/documentation/netlabve/lenovo\\_for\\_netlabve](https://www.netdevgroup.com/support/documentation/netlabve/lenovo_for_netlabve.pdf) [.pdf](https://www.netdevgroup.com/support/documentation/netlabve/lenovo_for_netlabve.pdf)

Please search the VMware Compatibility Guide to ensure your ESXi host hardware is compatible with the VMware version you wish to use: <http://www.vmware.com/resources/compatibility/search.php>

**NDG Equipment Selection Disclaimer**

NDG offers no warranties (expressed or implied) or performance guarantees (current or future) for third-party products, including those products NDG recommends. Due to the dynamic nature of the IT industry, our recommended specifications are subject to change at any time.

NDG recommended equipment specifications are based on actual testing performed by NDG. To achieve comparable compatibility and performance, we strongly encourage you to utilize the same equipment, exactly as specified and configure the equipment as directed in our setup documentation. Choosing other hardware with similar specifications may or may not result in the same compatibility and performance. The customer is responsible for compatibility testing and performance validation of any hardware that deviates from NDG recommendations. NDG has no obligation to provide support for any hardware that deviates from our recommendations, or for configurations that deviate from our standard setup documentation.

Hardware-Assisted Virtualization (Intel VT-x) is **REQUIRED** on any host you use.

Virtualization courses, such as the VMware IT Academy labs, have not been tested on server platforms using AMD processors and are not supported on server platforms using AMD processors. VMs available from CSSIA were created on the Intel platform. As such, they may not work as intended on a server platform utilizing AMD processors.

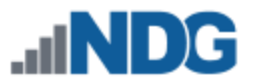

#### <span id="page-6-0"></span>**2.2 VMware vCenter Server Requirements**

As of vSphere 5.1, NDG only supports the VMware vCenter Server Appliance. The physical server where the vCenter Server Appliance resides should be a dedicated "management server" to provide ample resources. It is strongly recommended you follow our server recommendations listed below to provide ample resources now and in the future.

[https://www.netdevgroup.com/support/documentation/netlabve/lenovo\\_for\\_netlabve](https://www.netdevgroup.com/support/documentation/netlabve/lenovo_for_netlabve.pdf) [.pdf](https://www.netdevgroup.com/support/documentation/netlabve/lenovo_for_netlabve.pdf)

> NDG does not support configurations where vCenter is running on a heavily loaded ESXi host and/or an ESXi host that is also used to host virtual machines for NETLAB+ pods. Such configurations have exhibited poor performance, API timeouts, and sporadic errors in NETLAB+ VE operations.

The vCenter server must have network access to your ESXi servers. Use any web browser to access the vCenter Server after it is deployed.

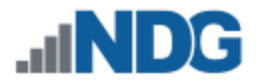

# <span id="page-7-0"></span>**3 VMware Infrastructure Software and Licenses**

To continue this process, you must have a VMware Customer Connect and VMware DL2 Brightspace account. Optionally you may use licenses provided by your organization.

# <span id="page-7-1"></span>**3.1 Downloading ESXi Software for the Lenovo Think System SR630**

If you are not using the Dell R630, please skip to section [3.2.](#page-7-2)

**Dell R630 Users: It is very important that you download the software from Dell, as they have customized the installer ISO with drivers for the server platform, including networking and storage adapters.**

The following procedure assumes you are using a Lenovo Think System SR630 server.

- 1. Download the Custom VMware ESXi for Lenovo by going to: [https://vmware.lenovo.com/content/custom\\_iso/7.0/7.0u3/](https://vmware.lenovo.com/content/custom_iso/7.0/7.0u3/)
- 2. Click on **[VMware-ESXi-7.0.3-18644231-LNV-20210922.iso.](https://vmware.lenovo.com/content/custom_iso/7.0/7.0u3/VMware-ESXi-7.0.3-18644231-LNV-20210922.iso)**
- 3. The ISO file should begin downloading.

### <span id="page-7-2"></span>**3.2 Gaining Access to VMware Licenses for Your Infrastructure**

Licensing considerations will vary, depending on your school's participation in the [VMware IT Academy Program \(VITA\)](https://itacademy.vmware.com/catalog?pagename=IT-Academy-Courseware) and/or [VMware Academic Software Licensing](https://itacademy.vmware.com/catalog?pagename=Academic-Software-License-Repository)  [Program.](https://itacademy.vmware.com/catalog?pagename=Academic-Software-License-Repository)

#### <span id="page-7-3"></span>**3.3 Obtaining VMware vCenter and ESXi Licenses**

When downloading VMware vCenter and ESXi, it is important to select a version that is compatible with NETLAB+. NETLAB+ is compatible with VMware vCenter and ESXi versions 7.0.

- 1. Navigate to the [VMware Academic Software Licensing Program.](https://itacademy.vmware.com/catalog?pagename=Academic-Software-License-Repository)
- 2. Log in as an Academy Admin or Instructor.
- 3. You must be a registered Academy Admin or Instructor user. If you have questions or need additional support, please contact [itacademy@vmware.com.](mailto:itacademy@vmware.com) If you need help on how to apply to the program, please follow these steps: [D2L](https://www.youtube.com/watch?v=Rz3G-NQk684&list=PLed0kaz2V29WzBqu7UOfvA_L2hopcUWjM&index=1&t=3s)  #1 How to Apply to the Program - YouTube.
- 4. Obtain licenses for [VMware vCenter Server 7.](https://itacademy.vmware.com/product?catalog=VMware-vCenter-7x-Standard)*x* Standard an[d VMware vSphere](https://itacademy.vmware.com/product?catalog=vSphere-7-Enterprise-Plus)  7.*x* [Enterprise Plus.](https://itacademy.vmware.com/product?catalog=vSphere-7-Enterprise-Plus)

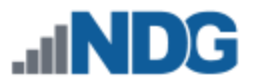

#### <span id="page-8-0"></span>**3.4 Obtaining VMware vCenter 7.0 Software**

You must have a VMware Customer Connect account to continue this process. You can create one by going to [https://customerconnect.vmware.com/.](https://customerconnect.vmware.com/)

- 1. Log in to the **VMware Customer Connect Portal**.
- 2. Click on **All Products.**

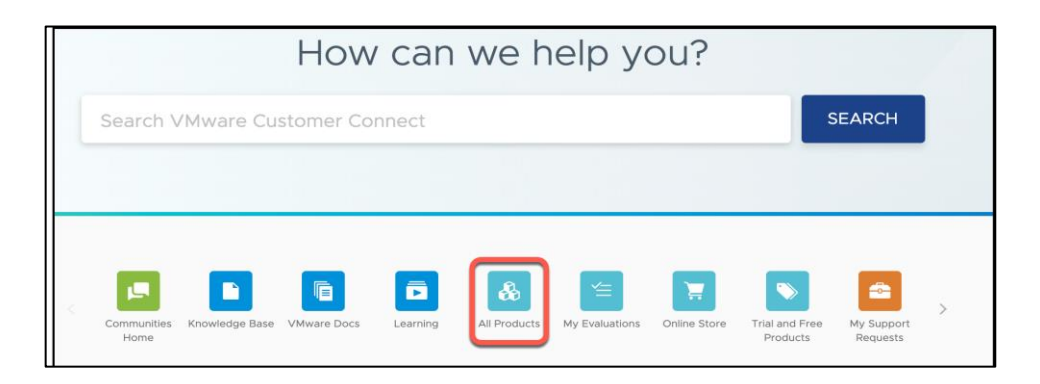

3. Click on **VMware vSphere**.

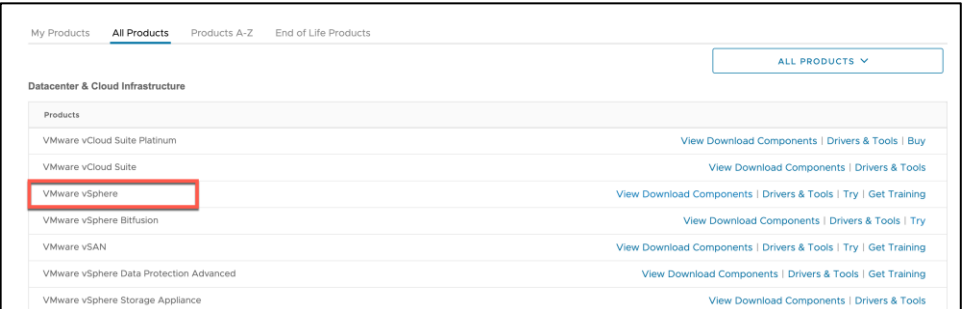

4. Click on the **GO TO DOWNLOADS** link for VMware vCenter Server 7.0.U3c or equivalent.

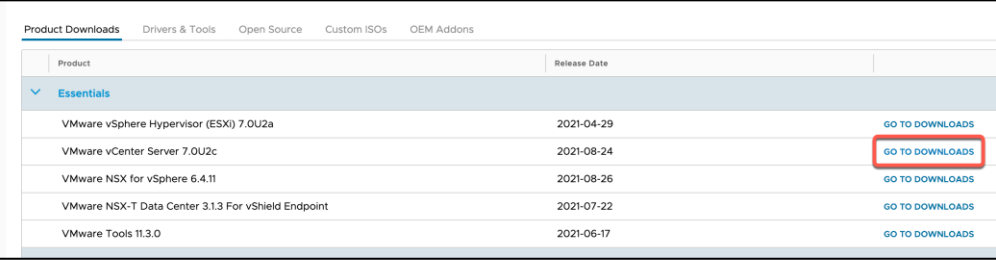

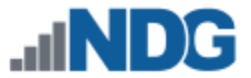

5. Click on the **Download Now** button for VMware vCenter Server Appliance.

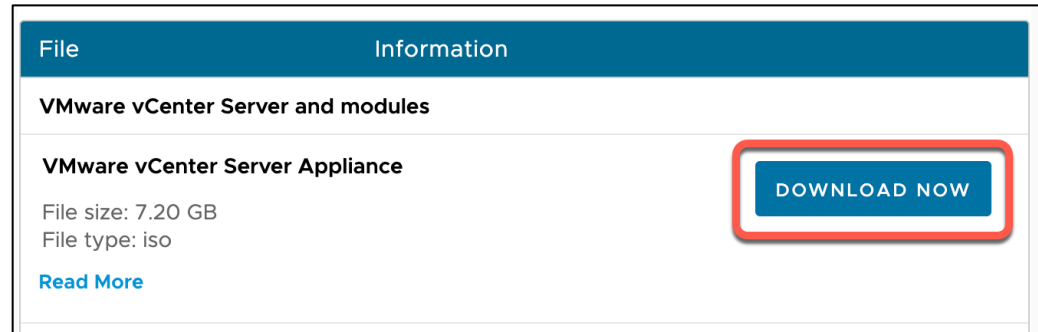

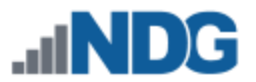

### <span id="page-10-0"></span>**4 VMware Infrastructure Setup**

This section describes the software installation on a VMware ESXi host server.

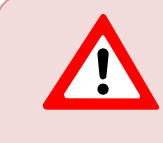

All tasks in this section are performed on **separate dedicated physical servers** that you provide. Do not perform any of the tasks in this section on the NETLAB+ VE server appliance.

There should be a minimum of two (2) ESXi servers. One will be used for management, referred to as the Management Server, and the other will be your ESXi Host Server, which will hold the virtual machines for the pods. You may have one or more ESXi Host servers depending on the courses you plan to teach.

NDG supports the Lenovo Think System SR630 for use as a Management Server or as an ESXi Host Server. Please refer to the NDG requirements website for the latest supported server configurations:

[https://www.netdevgroup.com/support/documentation/netlabve/lenovo\\_for\\_netlabve](https://www.netdevgroup.com/support/documentation/netlabve/lenovo_for_netlabve.pdf) [.pdf](https://www.netdevgroup.com/support/documentation/netlabve/lenovo_for_netlabve.pdf)

### <span id="page-10-1"></span>**4.1 Preparing the ESXi Server**

NDG recommends the Lenovo Think System SR630 server platforms. If you are using non-supported servers, please contact your vendor for assistance in configuring the BIOS and RAID options.

The management server recommended by NDG should have physical hard drives installed. These may or may not have been configured as a RAID 5 array. This article will explain how to create a RAID array using Lenovo XClarity Provisioning Manager:

[https://datacentersupport.lenovo.com/de/en/products/servers/thinksystem/sr630/7x0](https://datacentersupport.lenovo.com/de/en/products/servers/thinksystem/sr630/7x02/solutions/ht507499) [2/solutions/ht507499](https://datacentersupport.lenovo.com/de/en/products/servers/thinksystem/sr630/7x02/solutions/ht507499)

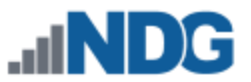

#### <span id="page-11-0"></span>**4.2 Installing ESXi on a Host Server**

Depending on how the Lenovo Think System SR630 was ordered, VMware ESXi 7.0.X may have come preinstalled. NDG recommends using ESXi customized for Lenovo servers. The latest versions of ESXi 7.0 customized for Lenovo can be found here: [https://vmware.lenovo.com/content/custom\\_iso/7.0/](https://vmware.lenovo.com/content/custom_iso/7.0/)

If ESXi is not installed, please use the link below to find the installation instructions on the VMware website.

[https://datacentersupport.lenovo.com/de/en/products/servers/thinksystem/sr630/solu](https://datacentersupport.lenovo.com/de/en/products/servers/thinksystem/sr630/solutions/ht510214-installation-instructions-for-vmware-esxi-7x-on-lenovo-thinksystem-servers) [tions/ht510214-installation-instructions-for-vmware-esxi-7x-on-lenovo-thinksystem](https://datacentersupport.lenovo.com/de/en/products/servers/thinksystem/sr630/solutions/ht510214-installation-instructions-for-vmware-esxi-7x-on-lenovo-thinksystem-servers)[servers](https://datacentersupport.lenovo.com/de/en/products/servers/thinksystem/sr630/solutions/ht510214-installation-instructions-for-vmware-esxi-7x-on-lenovo-thinksystem-servers)

### <span id="page-11-1"></span>**4.3 Basic Network Configuration**

This section will refer you to the appropriate documentation on VMware's Website to configure the network settings on your servers. This will need to be performed on the Management Server and on each ESXi Host Server. The installation document can be found at the following link: *[vSphere Installation and Setup](https://docs.vmware.com/en/VMware-vSphere/7.0/com.vmware.esxi.install.doc/GUID-93D0227B-E5ED-40B0-B8E2-71141A32EB00.html)*.

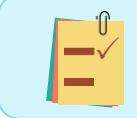

Please let us know if the above links to documentation do not work so that we can update our documentation accordingly.

At a minimum, the following must be set up on each server:

- Administrator password
- Network settings including a static IP address, subnet mask, and default gateway
- If the network only requires an IPv4 address, it is strongly recommended that you disable it to prevent possible networking issues in a production environment DNS server address
- A hostname is optional and only needed if local policy requires it

All other settings are optional and only necessary if local policy requires them.

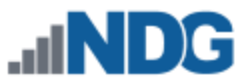

# <span id="page-12-0"></span>**5 Management Console**

The VMware vCenter Server Appliance can be managed through any web browser by simply navigating to the assigned IP addresses. This configuration requires a "management console" in order to configure the vCenter Server Appliance, ESXi Host Servers, and virtual machines. The management console can be either a virtual machine or a physical host like a workstation or laptop. The management console will need to be on the same network as the ESXi hosts and vCenter Server Appliance.

The management console is also used to download and deploy virtual machine images. As such, NDG strongly recommends this machine has a significant amount of storage, memory, and CPU power to successfully perform this task.

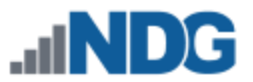

# <span id="page-13-0"></span>**6 Creating Datastores in ESXi**

In this section, datastores will be created. VMFS datastores serve as repositories for virtual machines. This will help organize and manage the VMs and other data stored on the ESXi hosts. See the subsections below for guidance on creating a datastore on the management and host server(s).

> The detailed steps and screenshots below may differ from your system, depending on your hardware and software selections.

### <span id="page-13-1"></span>**6.1 Create a datastore on the Management Server**

- 1. In the vSphere Client object navigator, browse to a host, a cluster, or a data center.
- 2. Right-click on the first host server that will store VMs, select **Storage > New Datastore**.

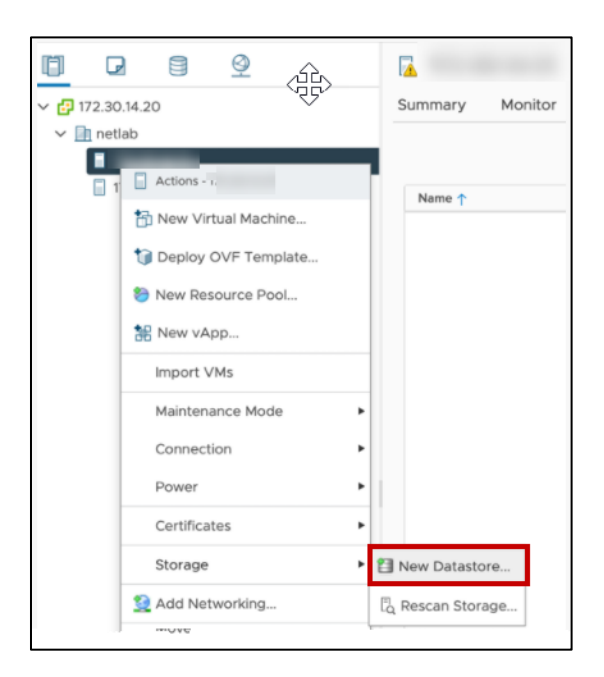

3. Select **VMFS** as the datastore type. Click **NEXT**.

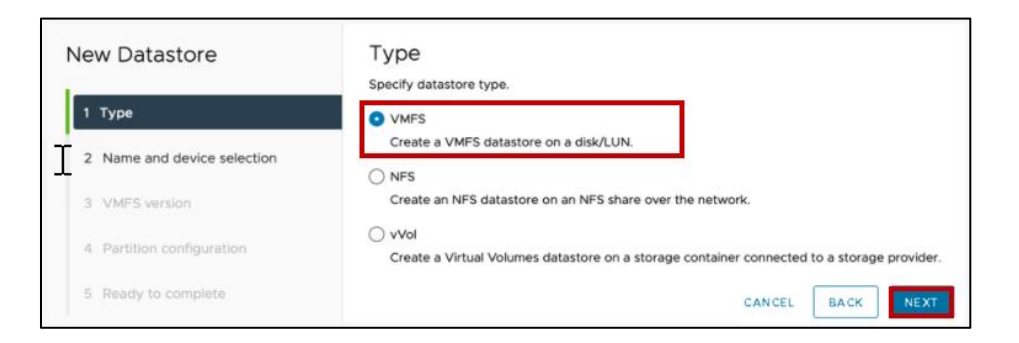

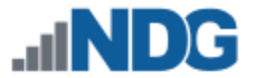

4. Name the new datastore **DATA** and select a local disk as the placement location for the datastore. Click **NEXT**.

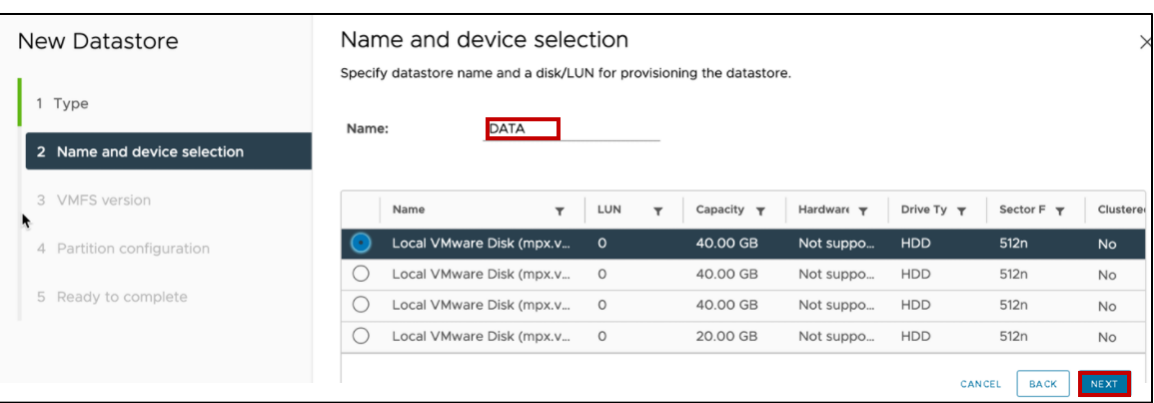

5. Select **VMFS 6** as the datastore version. Click **NEXT.**

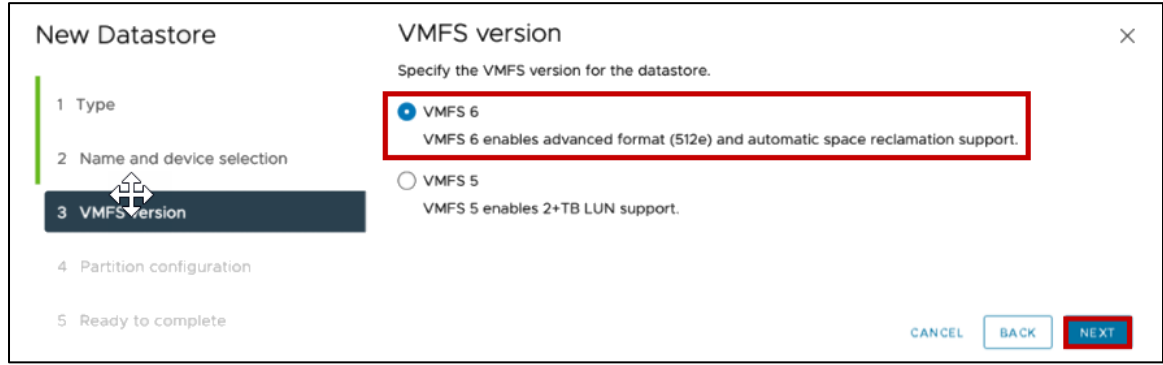

- 6. In the *Partition Configuration* dropdown box, select **Use all available partitions**.
- 7. Use the maximum available **Datastore Size**. Click **NEXT.**

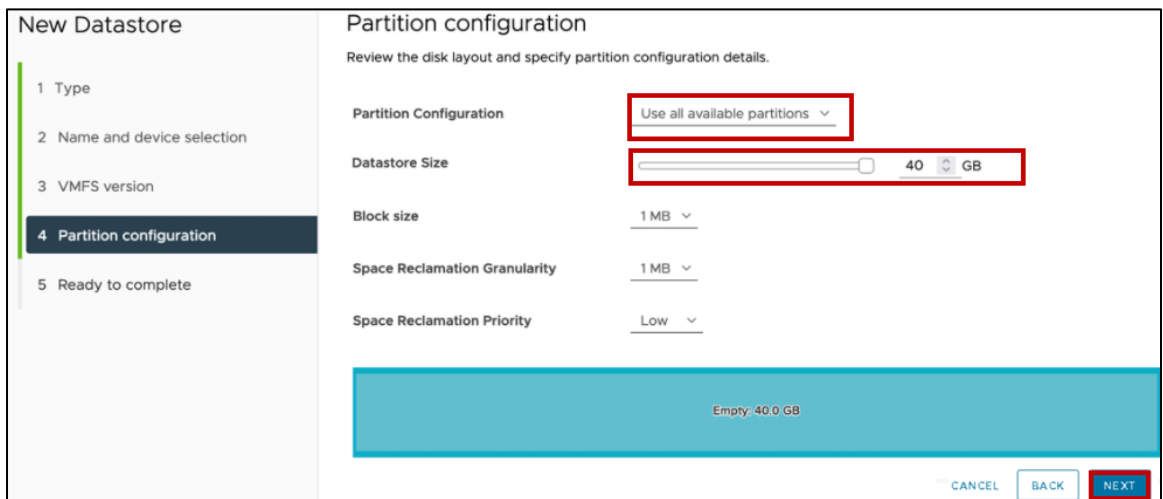

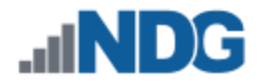

# 8. Review the configuration settings for the new datastore and click **FINISH**.

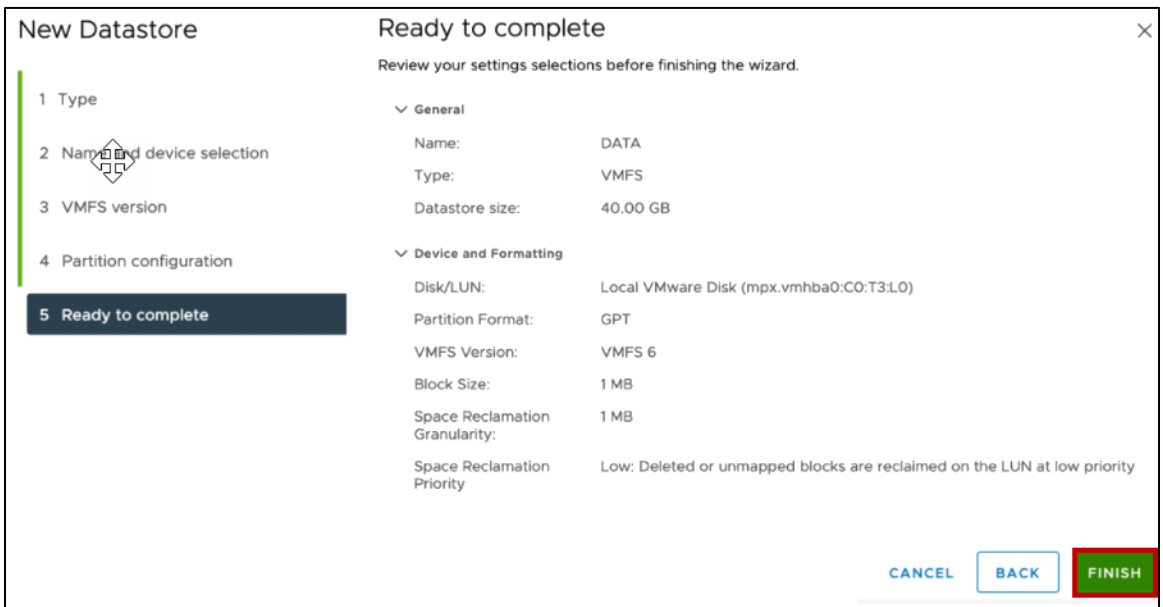

#### <span id="page-15-0"></span>**6.2 Create datastores on the Host Server(s)**

- 1. In the vSphere Client object navigator, browse to a host, a cluster, or a data center.
- 2. Right-click on the first host server that will store VMs, select **Storage > New Datastore.**

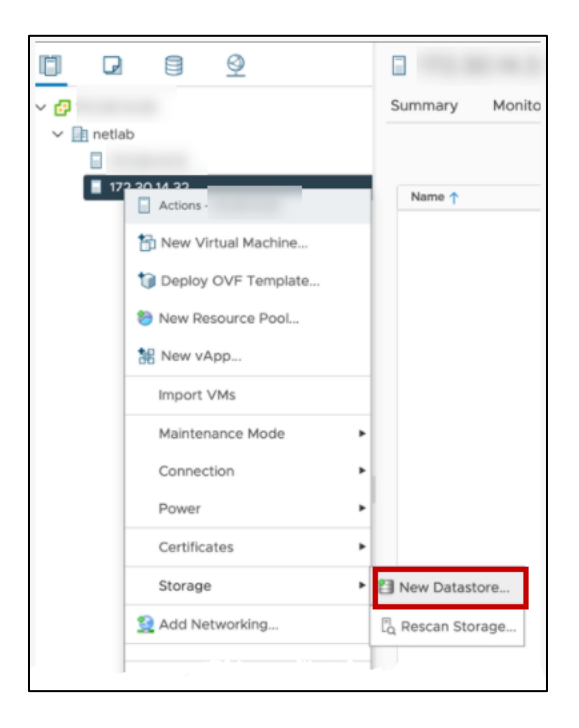

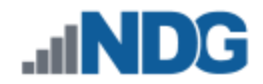

3. Select **VMFS** as the datastore type. Click **NEXT**.

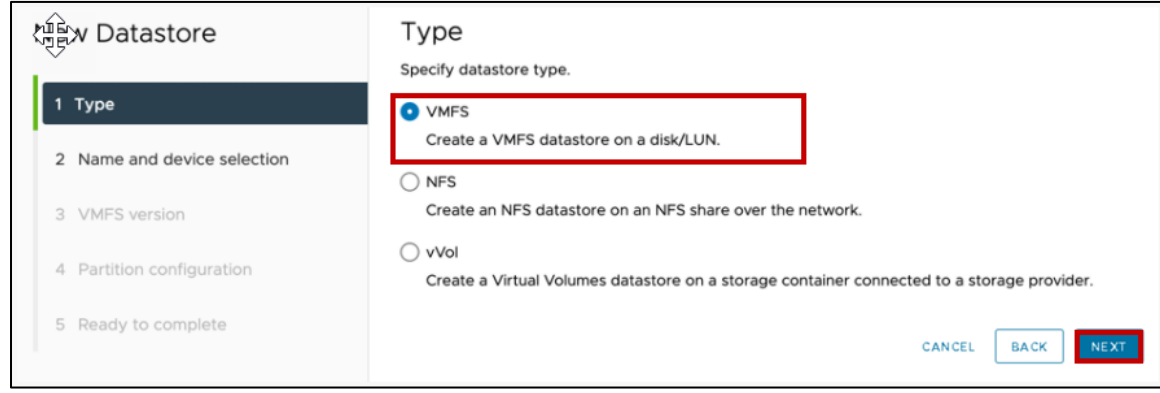

4. Name the new datastore **MASTERS** and select a local disk as the placement location for the datastore. Click **NEXT**.

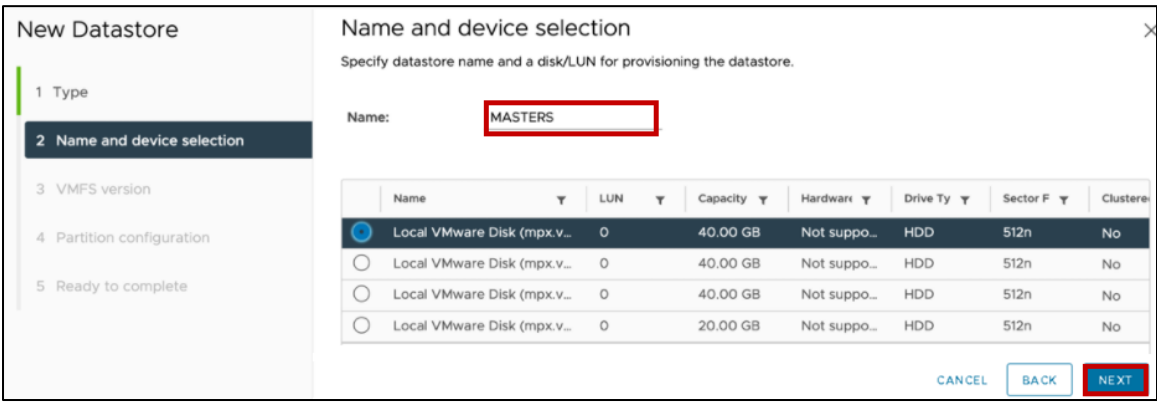

5. Select **VMFS 6** as the datastore version. Click **NEXT.**

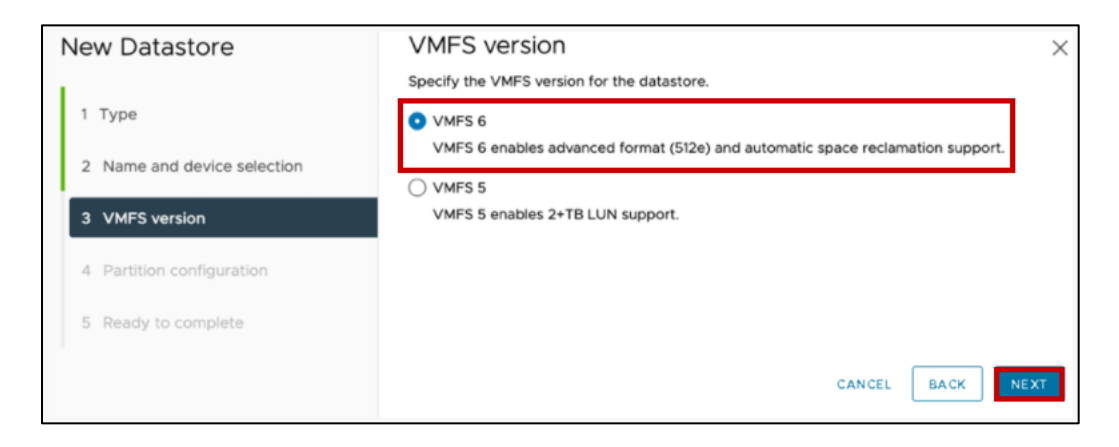

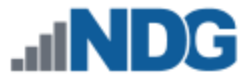

- 6. In the *Partition Configuration* dropdown box, select **Use all available partitions**.
- 7. Use the maximum available **Datastore Size**. Click **NEXT.**

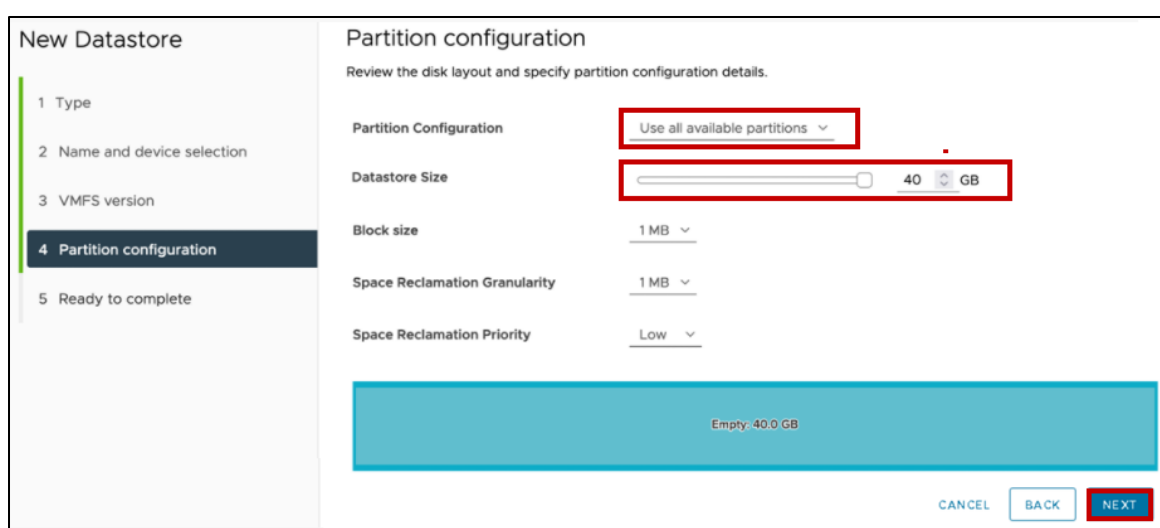

8. Review the configuration settings for the new datastore and click **FINISH**.

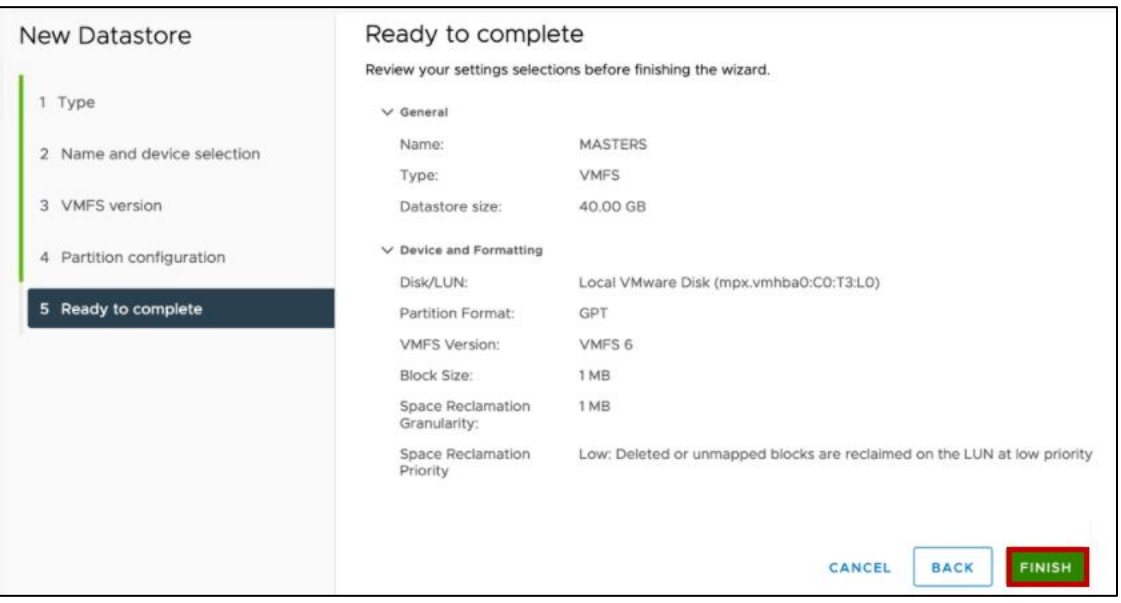

9. Repeat these steps for a second datastore. Name the second datastore **CLONES**.

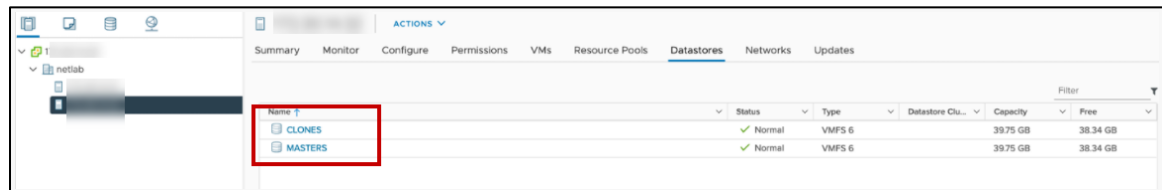

10. Repeat this process for any other host server that will be used to store VMs.

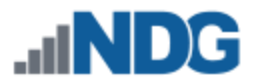

# <span id="page-18-0"></span>**7 vCenter Server Appliance Deployment**

NDG recommends deploying the vCenter Server Appliance by using the GUI. Full deployment options can be found in the [vCenter Server Installation and Setup document.](https://docs.vmware.com/en/VMware-vSphere/7.0/vsphere-vcenter-server-703-installation-guide.pdf)

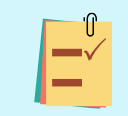

Please let us know if the above link to VMware's documentation does not work, so that we can update it accordingly.

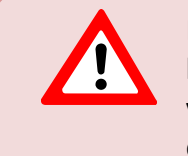

NDG does not support configurations where vCenter is running on a heavily loaded ESXi host and/or an ESXi host that is also used to host virtual machines for NETLAB+ pods. Such configurations have exhibited poor performance, API timeouts, and sporadic errors in NETLAB+ operations.

### <span id="page-18-1"></span>**7.1 Deploy and Install vCenter**

Last week (1) VMware-VCSA 7,808,906 KB <sup>O</sup> Mount Earlier this mo Burn disc image þм PNG File 24 KB **P** rpviewer  $7-Zip$  $\overline{\phantom{1}}$ 

1. From the *Management Console*, mount the vCenter ISO.

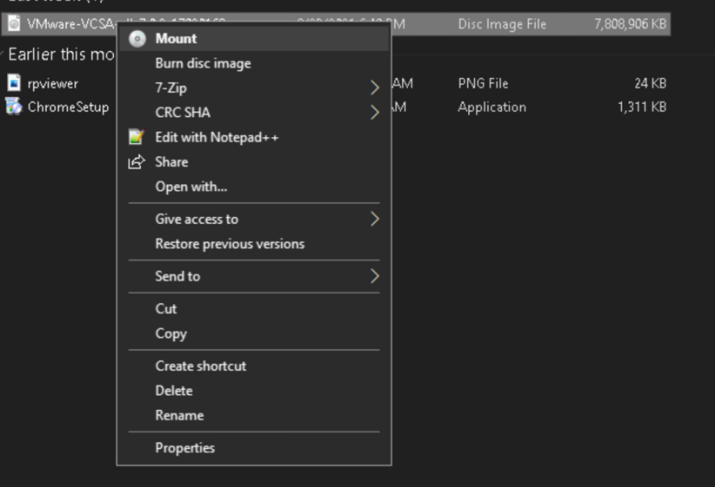

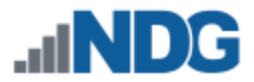

2. Open the ISO mount folder and navigate to **/vcsa-ui-installer/win32/.**

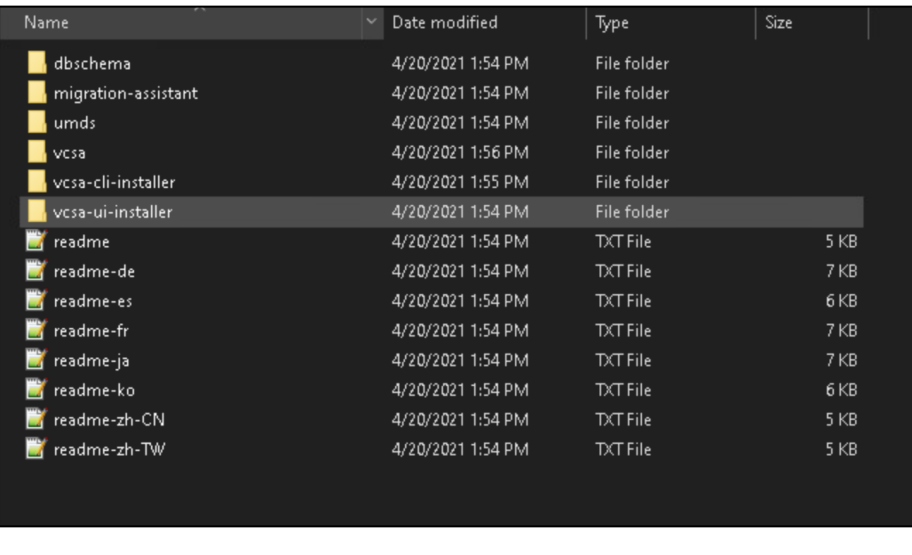

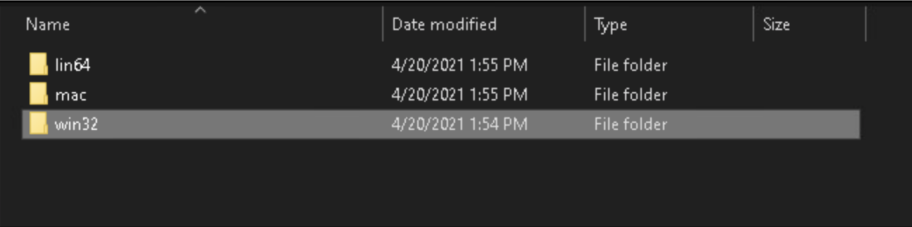

3. Run the installer file as administrator to start Stage 1 of the deployment.

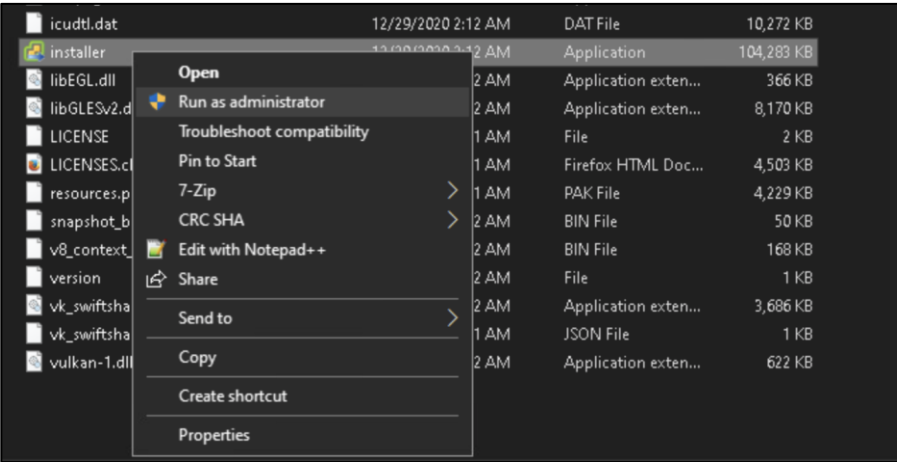

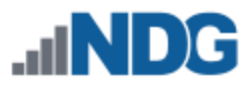

### 4. Click **NEXT**.

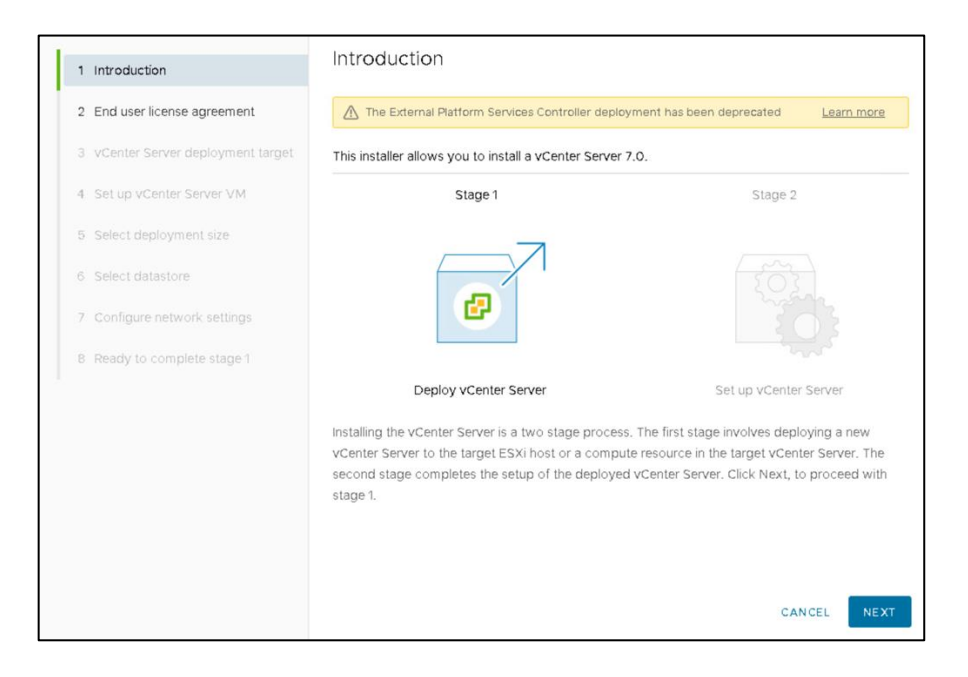

5. Accept the terms of the license agreement and click **NEXT**.

![](_page_20_Picture_5.jpeg)

![](_page_21_Picture_1.jpeg)

6. Enter the *IP address*, *user name (root)*, and *password* assigned to the Management Server and click **NEXT**. The *HTTPS port* should already be populated with **443**. Click **YES** to the Certificate Warning window.

![](_page_21_Picture_80.jpeg)

7. Enter **VCSA** as the *VM name* and set a password for the *root* user. Confirm the *password* and click **NEXT**.

![](_page_21_Picture_81.jpeg)

![](_page_22_Picture_1.jpeg)

8. Select **Medium** as the *Deployment size*. Leave the *Storage size* set to default. Click **NEXT**.

![](_page_22_Picture_69.jpeg)

9. Click **Install** on an existing datastore accessible from the target host. Choose the datastore named **DATA** created on the management server in a previous step. Click **NEXT**.

![](_page_22_Picture_70.jpeg)

![](_page_23_Picture_1.jpeg)

10. Configure the network settings for vCenter as follows and then click **NEXT**:

- Network: **VM Network**
- IP version: **IPv4**
- IP assignment: **static**
- FQDN: *Enter the IP address to be assigned to vCenter*
- IP address: *Enter the same IP address entered in the previous step*
- Subnet mask or prefix length: *Enter the subnet mask*
- Default gateway: *Enter the default gateway used for the subnet vCenter is assigned to*
- DNS servers: *Enter the IP address for the DNS servers. Separate multiple server addresses by commas.*
- HTTP: **80**
- HTTPS: **443**

![](_page_23_Picture_13.jpeg)

Please be certain to configure all the network settings listed above, including both HTTP: 80 and HTTPS: 443 (which is not visible in the screenshot below, due to screen size constraints).

![](_page_23_Picture_122.jpeg)

![](_page_24_Picture_1.jpeg)

11. Verify the information entered is correct and click **FINISH**. Stage 1 deployment will begin. This process may take up to 10 minutes.

![](_page_24_Picture_47.jpeg)

# 12. Click **CONTINUE** to begin Stage 2.

![](_page_24_Picture_48.jpeg)

![](_page_25_Picture_1.jpeg)

# 13. Click **NEXT.**

![](_page_25_Picture_56.jpeg)

14. Ensure **Synchronize time with host** is selected and *SSH access* is set to **Enabled**. Click **NEXT**.

![](_page_25_Picture_57.jpeg)

![](_page_26_Picture_1.jpeg)

15. Click **Create a new SSO domain**. Enter **vsphere.local** for the *Single Sign-On domain name*. Enter and confirm a *Single Sign-On password*. Click **NEXT**.

![](_page_26_Picture_58.jpeg)

16. Uncheck the *CEIP* option box and click **NEXT**.

![](_page_26_Picture_59.jpeg)

![](_page_27_Picture_1.jpeg)

17. Verify that all of the information displayed is correct, and then click **FINISH**.

![](_page_27_Picture_52.jpeg)

18. When Stage 2 is finished, the vCenter deployment is complete. This process may take up to 15 minutes.

![](_page_28_Picture_1.jpeg)

# <span id="page-28-0"></span>**8 vCenter Server Appliance Configuration**

The subsections below provide instructions on performing the following tasks:

- Setting up and configuring a NETLAB+ datacenter
- Adding your ESXi Host Servers to the datacenter
- Configure automatic startup for vCenter
- Configure Network Time Protocol servers
- Allowing Remote PC Viewer sessions in the ESXi firewall
- Modifying Password Policies

#### <span id="page-28-1"></span>**8.1 Create NETLAB+ Datacenter in vCenter**

In this section, we will be creating datacenters on the vCenter.

- 1. Using the vSphere Web Client, log into the vCSA using the IP address of the [vCenter.](#page-18-0)
- 2. Click on **Hosts and Clusters**.
- 3. Right-click on your **vCSA** and select **New Datacenter.**

![](_page_28_Picture_15.jpeg)

- 4. Set the datacenter name to **MANAGEMENT** and click **OK**.
- 5. Create a second datacenter, name it **NETLAB,** and then click **OK**.

![](_page_28_Picture_171.jpeg)

![](_page_29_Picture_1.jpeg)

#### <span id="page-29-0"></span>**8.2 Adding ESXi Hosts to the NETLAB+ Datacenter**

In this section, you will be adding ESXi Host Servers to the NETLAB datacenter so that they may be managed by vCenter.

1. Right-click on the datacenter **MANAGEMENT** and select **Add Host**. The *Add Host* wizard appears.

![](_page_29_Picture_96.jpeg)

2. First, you are going to add the Management server to the datacenter. Enter the *IP address* for the Management server. Click **NEXT**.

![](_page_29_Picture_97.jpeg)

3. Enter the *username* and the *password* for ESXi, and then click **NEXT**.

![](_page_29_Picture_98.jpeg)

![](_page_30_Picture_1.jpeg)

4. When prompted with a *Security Alert* window, click **YES** to add the host.

![](_page_30_Picture_3.jpeg)

5. On the *Host summa*ry page, review the information and click **NEXT**.

![](_page_30_Picture_59.jpeg)

![](_page_31_Picture_1.jpeg)

6. On the *Assign license* page, click on the **Create New Licenses** icon (green plus).

![](_page_31_Picture_151.jpeg)

- 7. In the *New Licenses* window, on the *Enter license keys* page, enter the key you received from VMware in section [3.3.](#page-7-3) Click **NEXT**.
- 8. On the *Edit license names* page, enter any desired name for your records and click **NEXT**.

![](_page_31_Picture_152.jpeg)

9. On the *Ready to complete* page, review the information and click **Finish**. You will be redirected to the *Add Host* window.

> If brought back to the *Connection settings* page, enter the username and the password once more and click Next. Click Yes on the Security Alert dialog. Review the information on the Host summary page and click Next. On the Assign license page, select the radio button to the newly added license key and click Next.

- 10. On the *Lockdown mode* page, leave lockdown mode **disabled** and click **NEXT**.
- 11. On the *VM location* page, make sure **MANAGEMENT** is selected and click **NEXT.**
- 12. On the *Ready to complete* page, review the information and click **FINISH**.

![](_page_32_Picture_1.jpeg)

- 13. Expand the **MANAGEMENT** datacenter on the left pane and wait for the IP address of the Management server to be added.
- 14. Repeat steps 1-13 to add the remaining ESXi host servers to the **NETLAB** datacenter. Start the process by right-clicking on the **NETLAB** datacenter instead of the MANAGEMENT datacenter.

![](_page_32_Picture_4.jpeg)

Please be certain to add the remaining ESXi host servers to the **NETLAB datacenter**; do not add them to the MANAGEMENT datacenter.

# <span id="page-32-0"></span>**8.3 Configure Automatic Startup for vCenter**

For this section, you will configure ESXi Management Server to start the vCenter Appliance. This is important because if it is not set up and the ESXi Management Server powers off or is rebooted, the vCenter Appliance will not start up, causing NETLAB+ communication failure.

- 1. Using the *vSphere Web Client*, navigate to **Hosts and Clusters**.
- 2. Click on your **MANAGEMENT SERVER** in the inventory pane where the vCSA resides.
- 3. With the host selected, select **Configure** from the top pane.

![](_page_32_Picture_151.jpeg)

- 4. Scroll to **VM Startup/Shutdown** and click **Edit**.
- 5. On the *Edit VM Startup and Shutdown* window, click the checkbox for **Automatically start and stop the virtual machines with the system**.

![](_page_32_Picture_152.jpeg)

![](_page_33_Picture_1.jpeg)

6. Select your vCenter VM in the list and click the **Move Up** icon until it is directly under **Automatic Startup**.

![](_page_33_Picture_97.jpeg)

7. Click **OK**.

#### <span id="page-33-0"></span>**8.4 Configure Network Time Protocol Servers**

1. From the *Configure* menu, click on **Time Configuration**.

![](_page_33_Picture_98.jpeg)

- 2. Click **EDIT** in the *Network Time Protocol* section.
- 3. Type in the IP address or FQDN of the NTP Server(s).
- 4. Check the box to **Start NTP Service**.

![](_page_34_Picture_1.jpeg)

5. From the dropdown box, choose **Start and stop with host** and click **OK**.

![](_page_34_Picture_86.jpeg)

#### <span id="page-34-0"></span>**8.5 Modifying Password Policies**

The subsections below provide details on modifying the password policies for SSO configuration and root configuration.

#### <span id="page-34-1"></span>**8.5.1 Modify the SSO Password Policy**

In this section, you will be modifying the SSO password policy.

1. Using the *vSphere Web Client*, right-click on the **MANAGEMENT** server. Navigate to **Administration**.

![](_page_34_Picture_87.jpeg)

![](_page_35_Picture_1.jpeg)

2. In the *Navigator* pane located to the left, click on **Configuration** underneath the *Single Sign-On* header. Click on **Local Accounts**. Click **EDIT**.

![](_page_35_Picture_80.jpeg)

3. In the *Edit Password Policies* window, change the value to reflect **0 days** for *Maximum lifetime*.

![](_page_35_Picture_81.jpeg)

- 4. The remaining password policy options can be modified if desired.
- 5. When finished, click **OK**. Repeat for each ESXi host.

![](_page_36_Picture_1.jpeg)

### <span id="page-36-0"></span>**8.5.2 Modifying the root Password Policy**

In this section, you will be modifying the password policy for root configuration.

- 1. Using the *vSphere Client*, navigate to **https://your\_vcenter\_ip:5480**.
- 2. Log in with **root** as the *username* and its corresponding *password,* which was configured when *vCenter* was first deployed.
- 3. In the *Navigator* pane located to the left, click on **Administration**.

![](_page_36_Picture_140.jpeg)

- 4. Click on **EDIT** in the *Single Sign-On Domain* section.
- 5. Click **EDIT** in the *Password expiration settings*.

![](_page_36_Picture_141.jpeg)

6. Change the *Password expires* option to **No**. Click **SAVE**.

![](_page_36_Picture_142.jpeg)

7. Logout of the *vSphere Client* as *root* and close the tab.

![](_page_37_Picture_1.jpeg)

### <span id="page-37-0"></span>**8.5.3 Verifying vSwitch0 Configuration**

vSwitch0 is automatically created during the ESXi software installation. Using the vSphere Client, confirm that networking on vSwitch0 is properly configured.

- 1. *vSwitch0* is bound to the correct physical NIC (vmnic).
- 2. The physical NIC is connected and with the correct speed/duplex. (Refer to the red boxes in the graphic below.)

![](_page_37_Figure_6.jpeg)

### <span id="page-37-1"></span>**8.5.4 Create a Safe Staging Network**

In this section, you will be creating a Safe Staging Network called "Safety Net" to connect the virtual machines temporarily. The Safe Staging Network consists of a virtual switch and a port group that is not connected to any other networks (virtual or real). Should the virtual machine be powered on, its traffic will be confined to the Safety Net. This ensures that the virtual machine will not pose a security risk to your campus LAN or interfere with other pods until it is relocated to its final network via automatic or manual networking.

- 1. Using the *vSphere Web Client*, navigate to **Hosts and Clusters**.
- 2. Select your first ESXi host in the **Inventory** pane on the left.

![](_page_38_Picture_0.jpeg)

3. Click on the **Configure** tab.

![](_page_38_Picture_93.jpeg)

4. In the *Networking* section, click on **Virtual Switches** and then click **ADD NETWORKING**.

![](_page_38_Picture_94.jpeg)

5. Select the *connection type* **Virtual Machine Port Group for a Standard Switch**. Click **NEXT**.

![](_page_38_Picture_7.jpeg)

![](_page_39_Picture_1.jpeg)

6. Select **New Standard Switch** as the *target device*. Click **NEXT**.

![](_page_39_Picture_64.jpeg)

7. Click **NEXT** on the *Create a Standard Switch* page without assigning an adapter.

![](_page_39_Picture_65.jpeg)

8. Click **OK** to the warning that appears.

![](_page_39_Picture_66.jpeg)

![](_page_40_Picture_1.jpeg)

9. Type **SAFETY NET** on the *Network ID* line. Click **NEXT**.

![](_page_40_Picture_79.jpeg)

10. Click **FINISH** to complete the process. There should now be two virtual switches displayed, *vSwitch0* and *vSwitch1*.

![](_page_40_Picture_80.jpeg)

SAFETY NET is now available for use as a safe temporary network location for new virtual machines.

> The safety network is an ideal place to bind the network interface(s) of master virtual machines. Automatic networking will bind network interfaces of cloned VMs to their runtime networks when their respective pods are started.